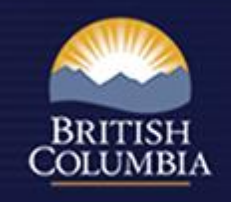

# Using the Forest Stewardship Plan Tracking System (FSPTS)

October 2013

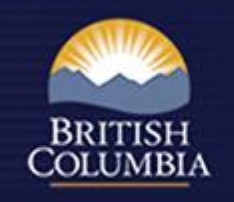

## What can you do with the FSPTS?

- Submit FSP, amendments and extensions (Licensees)
- Review FSP, amendments and extensions (MoFLNRO)
- Approve/Reject FSP, amendments and extensions (MoFLNRO)
- View FSPs, amendments and extensions (All)

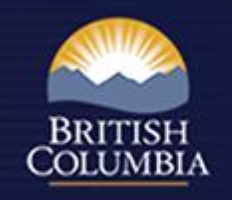

# Detailed User Guides are available:

- Submitting an FSP User Guide: [http://www.for.gov.bc.ca/ftp/his/external/!publish/fsp/user](http://www.for.gov.bc.ca/ftp/his/external/!publish/fsp/userguides/Submitting_an_FSP.pdf) [guides/Submitting\\_an\\_FSP.pdf](http://www.for.gov.bc.ca/ftp/his/external/!publish/fsp/userguides/Submitting_an_FSP.pdf)
- Amending an Approved FSP User Guide: [http://www.for.gov.bc.ca/ftp/his/external/!publish/fsp/user](http://www.for.gov.bc.ca/ftp/his/external/!publish/fsp/userguides/Amending_an_FSP.pdf) [guides/Amending\\_an\\_FSP.pdf](http://www.for.gov.bc.ca/ftp/his/external/!publish/fsp/userguides/Amending_an_FSP.pdf)
- Extending an Approved FSP User Guide: [http://www.for.gov.bc.ca/ftp/his/external/!publish/fsp/user](http://www.for.gov.bc.ca/ftp/his/external/!publish/fsp/userguides/Extending-FSP.pdf) [guides/Extending-FSP.pdf](http://www.for.gov.bc.ca/ftp/his/external/!publish/fsp/userguides/Extending-FSP.pdf)

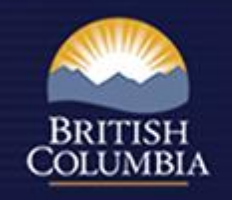

## Detailed User Guides are available:

- Viewing an FSP User Guide: [http://www.for.gov.bc.ca/ftp/his/external/!publish/fsp/user](http://www.for.gov.bc.ca/ftp/his/external/!publish/fsp/userguides/Viewing_an_Approved_FSP.pdf) [guides/Viewing\\_an\\_Approved\\_FSP.pdf](http://www.for.gov.bc.ca/ftp/his/external/!publish/fsp/userguides/Viewing_an_Approved_FSP.pdf)
- Reviewing and Adjudicating and FSP User Guide: [http://www.for.gov.bc.ca/ftp/his/external/!publish/fsp/user](http://www.for.gov.bc.ca/ftp/his/external/!publish/fsp/userguides/Review_and_Adjudicate_an_FSP.pdf) [guides/Review\\_and\\_Adjudicate\\_an\\_FSP.pdf](http://www.for.gov.bc.ca/ftp/his/external/!publish/fsp/userguides/Review_and_Adjudicate_an_FSP.pdf)

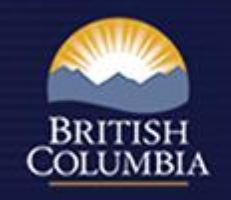

#### Access to the FSPTS

#### <http://www.for.gov.bc.ca/his/fsp/access.htm>

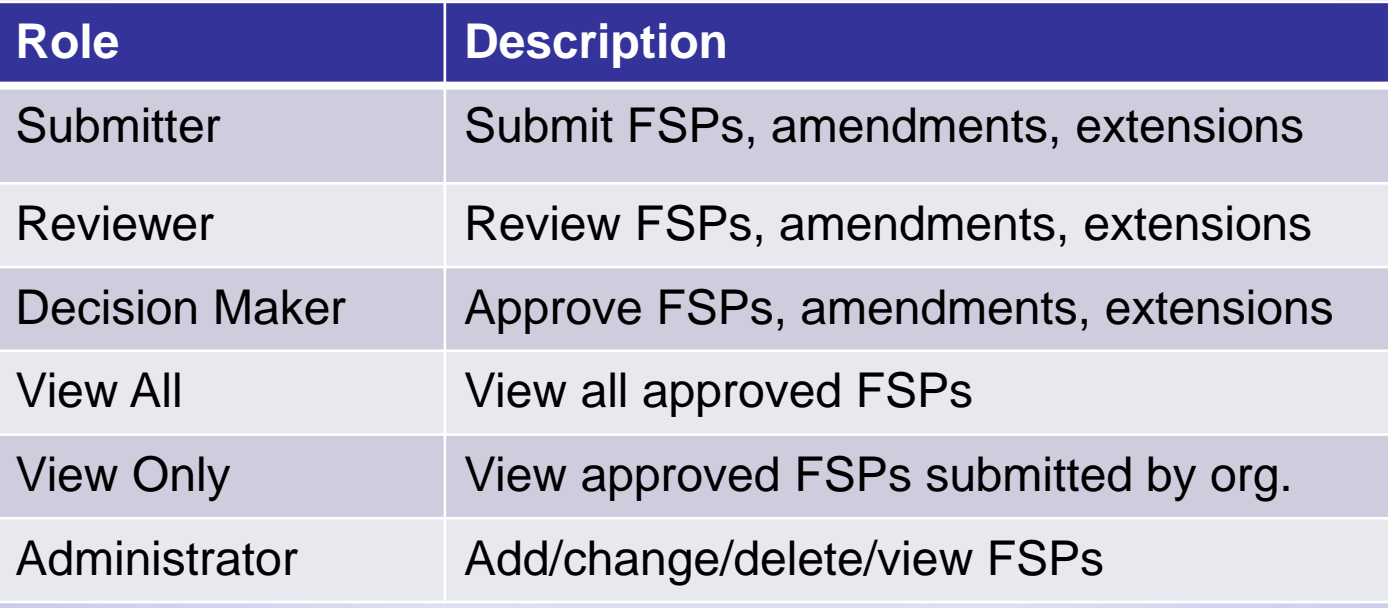

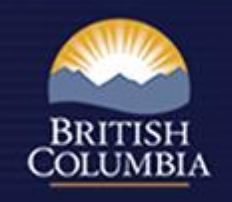

# How to submit an FSP

• 2 ways to submit:

 $\checkmark$  through Electronic Submission Framework (ESF) OR

 $\checkmark$  through FSPTS

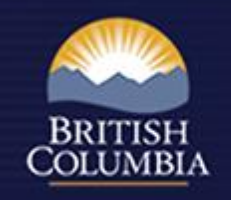

# ESF Submission

- Create and attach XML/GML file containing:
	- $\checkmark$  FSP header information
	- FDU boundaries, section 196 and declared areas
	- $\checkmark$  Stocking standards
- Attach FSP legal document and other documents
- On the home page of FSPTS click on Data Submission and choose XML Submission
- ESF information: <http://www.for.gov.bc.ca/his/esf/>

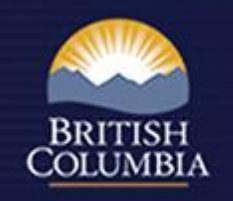

# FSPTS Submission

- Setup FSP with header information (Information screen)
- Attach FSP legal document (Attachments screen)
- Attach map images and shape files (zipped) of FDU boundaries, section 196 and declared areas (Attachments screen)
- Attach supporting documentation (Attachments screen)
- Enter stocking standards (Stocking standards screen)
- Submit spatial information through ESF
- Submit through FSPTS (Information screen)

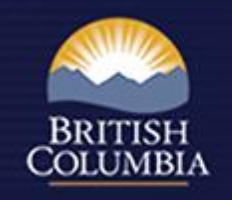

## Business Rules – FSP Submission:

- FSP information can be updated while FSP is in "draft" mode (once submitted, no updates can be done)
- Must attach FSP legal document to submission
- Must attach map files (zipped shape files)
- Spatial information must be submitted through ESF
- FSP can only be deleted when still in "draft" mode or if "rejected"

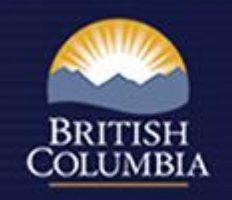

## Amend an FSP using FSPTS

- Search for approved FSP
- Request to "Amend FSP" (Information screen)
- Complete Amendment Description (Information screen)
- Attach amended documents (Attachments screen)
- Submit to MoFLNRO (Information screen)
	- $\checkmark$  If amendment required approval, status changes to "submitted"
	- $\checkmark$  If amendment did not require approval, status changes to "in effect"

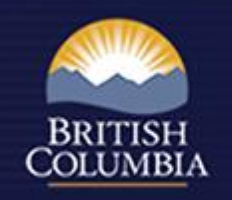

## Extend an FSP using FSPTS

- Search for approved FSP
- Request to "Extend FSP" (Information screen)
- Complete Extension Description (Extension Request Screen)
- Insert new expiry date and attach extension request document (Extension request Screen)
- Submit to MoFLNRO (Extension request screen)

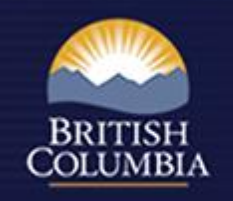

#### How to review an FSP or amendment

- **Identify FSP using InBox or Search menu**
- View FSP including legal document; Map of FDU boundaries; Map of Section 196 and declared areas; stocking standards; supporting documentation
- Use Workflow Screen to track progress
- Reviewer can mark ready for DDM decision
- DDM can request clarification (reverts back to "draft" or provide OTBH)
- DDM attaches decision document (Attachments screen)
- DDM to mark as approved or rejected (Workflow screen)

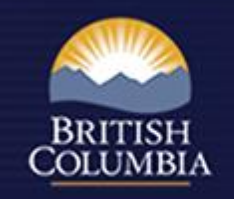

#### How to review an FSP extension

- Identify the FSP using the InBox or Search menu
- Using the Workflow screen DDM can approve or reject extension request
- DDM must go to Extension request screen via the Workflow screen to attach approval document
- Once approval document is attached, DDM can complete Workflow screen approval

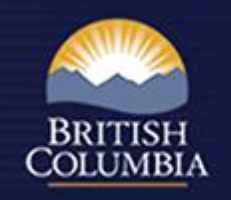

#### Business Rules – Review & Approval

- Email is sent to MoFLNRO mail list when FSP, amendment or extension is submitted
- Email is sent to FSP Submitter when:
	- The FSP, amendment or extension is approved
	- The FSP, amendment or extension is rejected
	- The DDM provides an Opportunity to be Heard (OTBH)
	- The DDM requests clarification
- History button (next to Go button on every screen) contains audit trail of major activities in the submission process

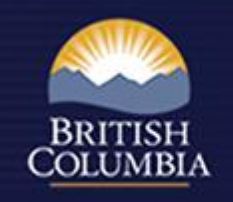

#### Multi-district FSP Submissions

- FSPs are submitted to the system
- All FSPs named in the FSP will receive notification via the InBox
- Districts determine who reviews and approves FSP

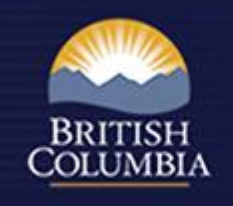

- Training Resource Centre is available online: <http://www.for.gov.bc.ca/his/fsp/training.htm>
- FSP submission checklist: [http://www.for.gov.bc.ca/ftp/his/external/!publish/fsp/user](http://www.for.gov.bc.ca/ftp/his/external/!publish/fsp/userguides/fsp_review_checklist.pdf) [guides/fsp\\_review\\_checklist.pdf](http://www.for.gov.bc.ca/ftp/his/external/!publish/fsp/userguides/fsp_review_checklist.pdf)